### **General Information**

The General Order on Electronic Case Filing has been revised to require the electronic filing of sealed/restricted documents in civil cases only, Administrative Records, State Court Records, and Ex Parte motion/documents.

**You will not have the ability to view a sealed document after it is filed**. A Notice of Electronic Filing will be sent to opposing counsel who will not be able to view the document you have filed. Therefore, service to opposing counsel must be made using non-electronic means.

**Sealed cases** must be filed traditionally in paper format.

#### **Ex Parte Motions/Documents**

At the time of filing, please call the Clerk's Office at 312-435-5698 and inform the docket clerk that you need access to file an ex parte document. A Notice of Electronic Filings **will not** be sent to opposing counsel. You **will not** have the ability to view the document after it is filed; only chambers will be able to view the document.

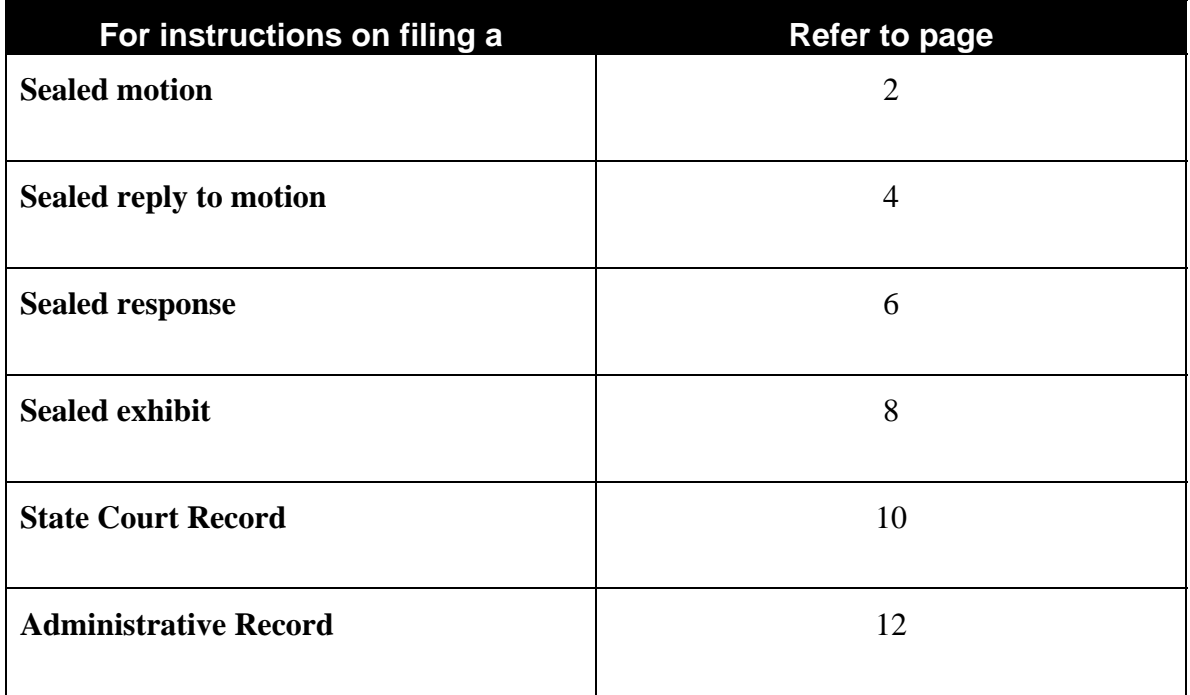

### **File a Sealed Motion**

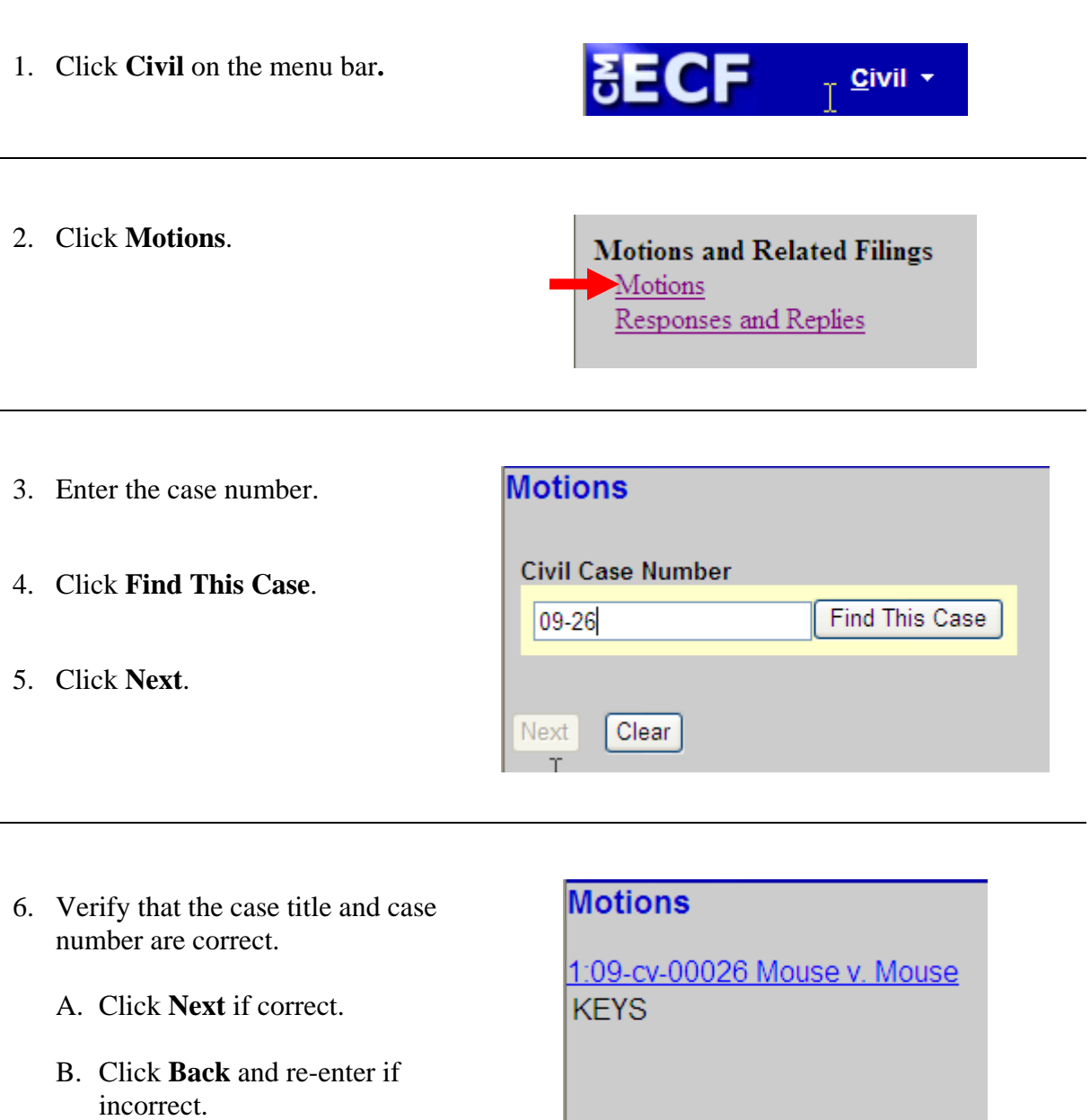

Next

Clear

- 7. Select **Sealed Motion.**
- 8. Click **Next**.
- IT Start typing to find another event. Available Events (click to select events) **Selected Ex** Sealed Moti Reopen Case ۸ Reset Return of Property Rule to Show Cause Sanctions Seal Seal Case Seal Document **Sealed Motion** Service by Publication Set Aside Set Aside Default Set Aside Forfeiture Set Aside Judgment Set Aside Verdict Next Clear
- 9. Select the party.

#### 10. Click **Next.**

11. **READ** this notice and then click **Next** and continue filing the document.

IMPORTANT: This event is for SEALED documents ONLY. Sealed documents can only be filed pursuant to court order as provided for by LR26.2. You WILL NOT have the ability to view the document after it is filed. A Notice of Electronic Filing will be sent to opposing counsel who WILL NOT be able to view the document you have filed. Therefore, service to opposing counsel must be made using non-electronic means. Next Clear

### **File a Sealed Reply to Motion**

1. Click **Civil** on the main menu.

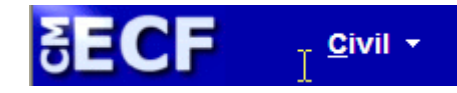

2. Click **Responses and Replies**.

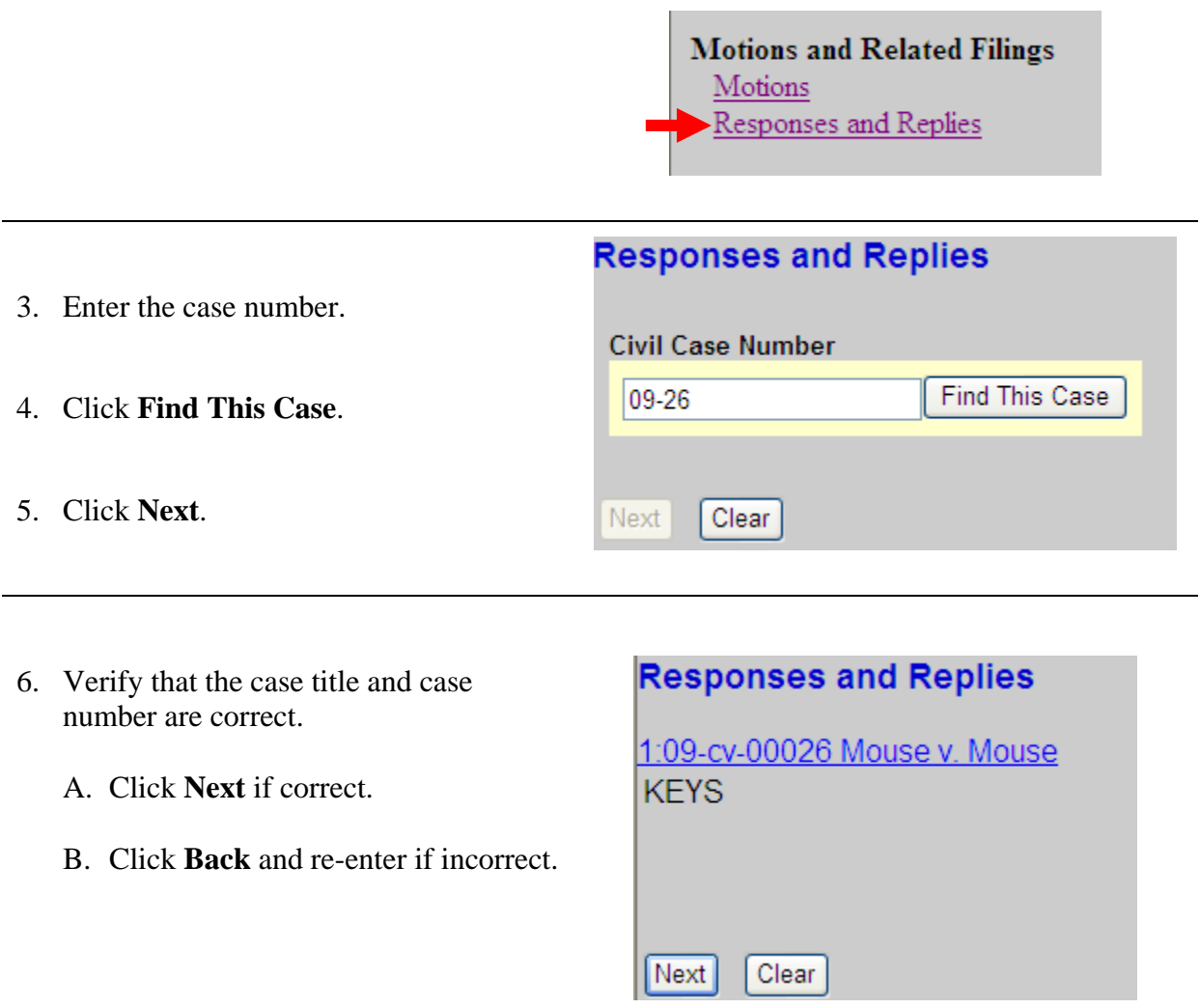

#### **File a Sealed Reply Motion (continued)**

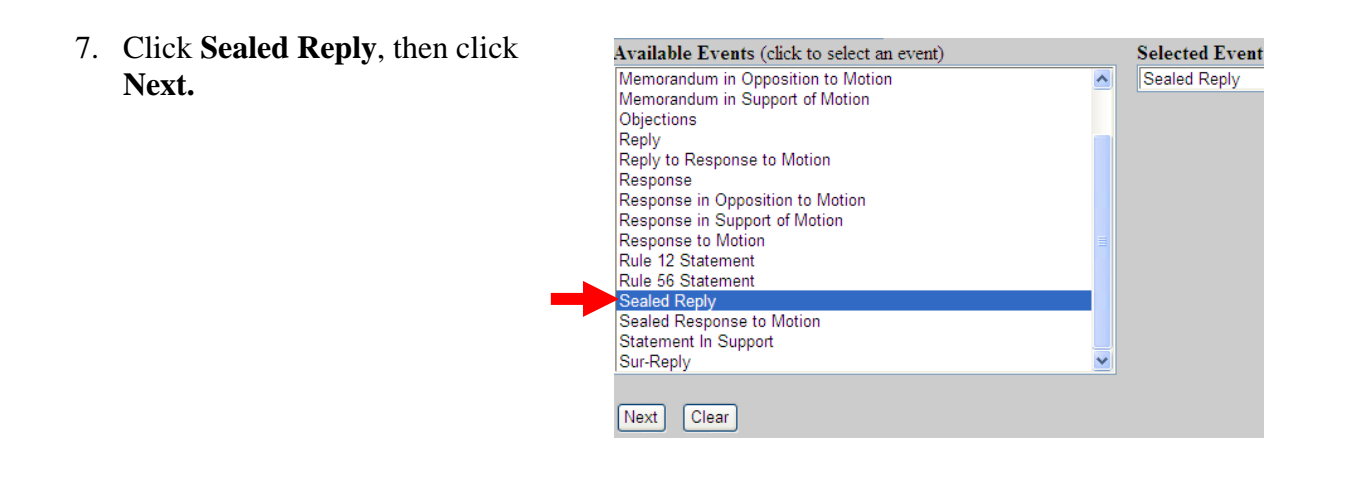

- 8. Select the party.
- 9. Click **Next.**
- 10. **READ** this notice and then click **Next** and continue filing the document.

IMPORTANT: This event is for SEALED documents ONLY. Sealed documents can only be filed pursuant to court order as provided for by LR26.2. You WILL NOT have the ability to view the document after it is filed. A Notice of Electronic Filing will be sent to opposing counsel who WILL NOT be able to view the document you have filed. Therefore, service to opposing counsel must be made using non-electronic means. Next Clear

#### **File a Sealed Response**

- 1. Click **Civil** on the main menu. **SECF** Civil + 2. Click **Responses and Replies**. **Motions and Related Filings** Motions Responses and Replies **Responses and Replies** 3. Enter the case number. **Civil Case Number** 4. Click **Find This Case**. Find This Case  $|09-26|$ 5. Click **Next**. Clear Next
- 6. Verify that the case title and case number are correct.
	- A. Click **Next** if correct.
	- B. Click **Back** and re-enter if incorrect.

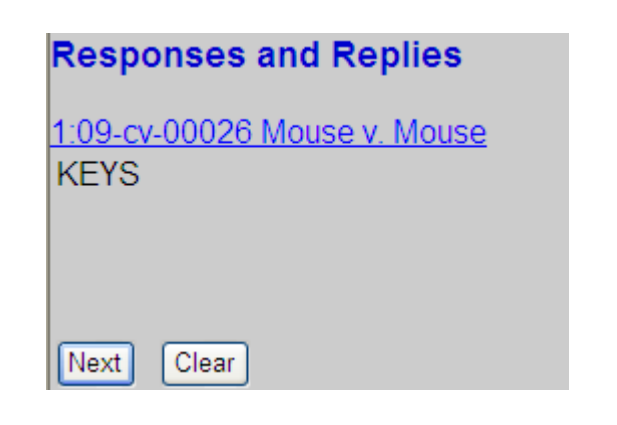

### **File a Sealed Response (continued)**

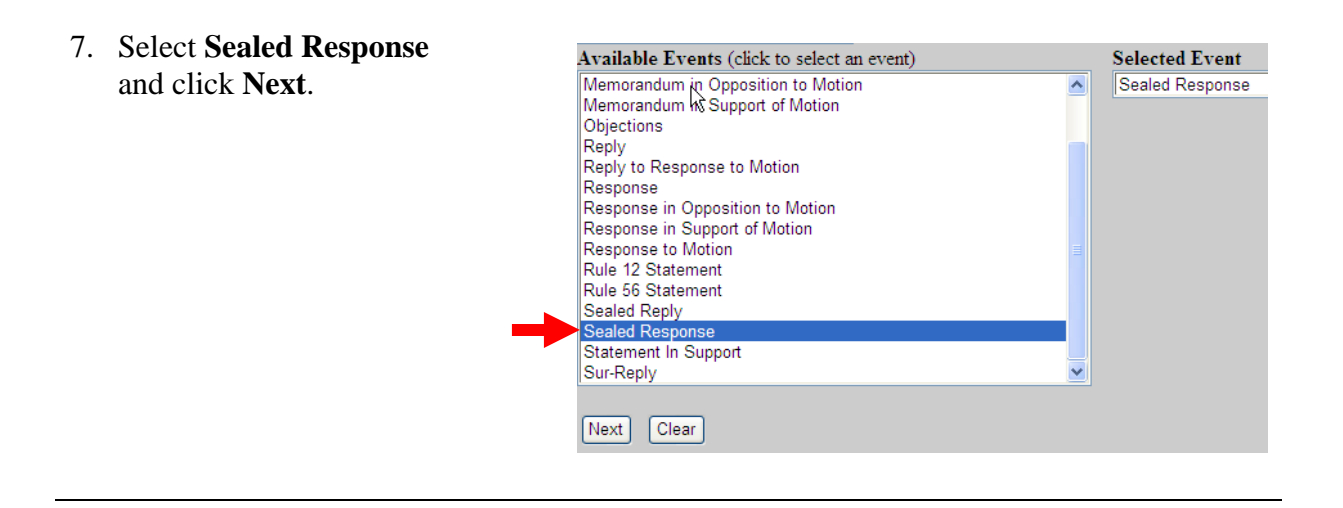

- 8. Select the party.
- 9. Click **Next.**
- 10. **READ** this notice and then click **Next** and continue filing the document.

IMPORTANT: This event is for SEALED documents ONLY. Sealed documents can only be filed pursuant to court order as provided for by LR26.2. You WILL NOT have the ability to view the document after it is filed. A Notice of Electronic Filing will be sent to opposing counsel who Next Clear

### **File a Sealed Exhibit**

1. Click **Civil** on the main menu.

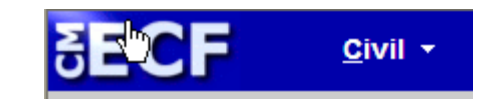

2. Click **Trial Documents.**

Open a Case Attorney Open Civil Case

**Initial Pleadings and Service** Complaints Other Initiating Documents

**Other Filings ADR** Documents Notices **Trial Documents Appeal Documents** Other Documents

- 3. Enter the case number.
- 4. Click **Find This Case**.
- 5. Click **Next**.

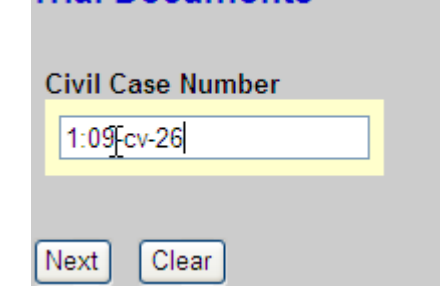

**Trial Documents** 

- 6. Verify that the case title and case number are correct.
	- A. Click **Next** if correct.
	- B. Click **Back** and re-enter if incorrect.

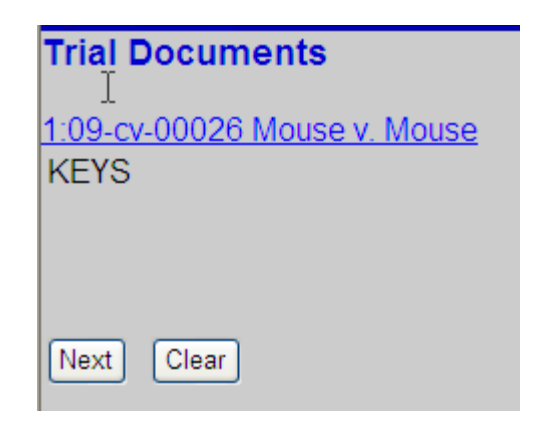

#### **File a Sealed Exhibit (continued)**

- **Trial Documents** 7. Select **Sealed Exhibit.** 1:09-cv-00026 Mouse v. Mouse **KEYS** 8. Click **Next**. Available Events (click to select an event) **Selected Event** Exhibit Sealed Exhibit Exhibit List Proposed Jury Instructions Proposed Voir Dire **Trial Brief Witness List** Next Clear
- 9. **READ** this notice and then click **Next** and continue filing the document.

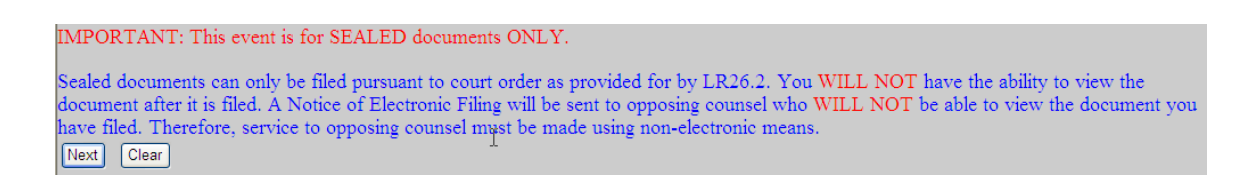

## **File a State Court Record**

A Notice of Electronic Filing will be sent to opposing counsel. Courts users and case participants only will be able to view the document.

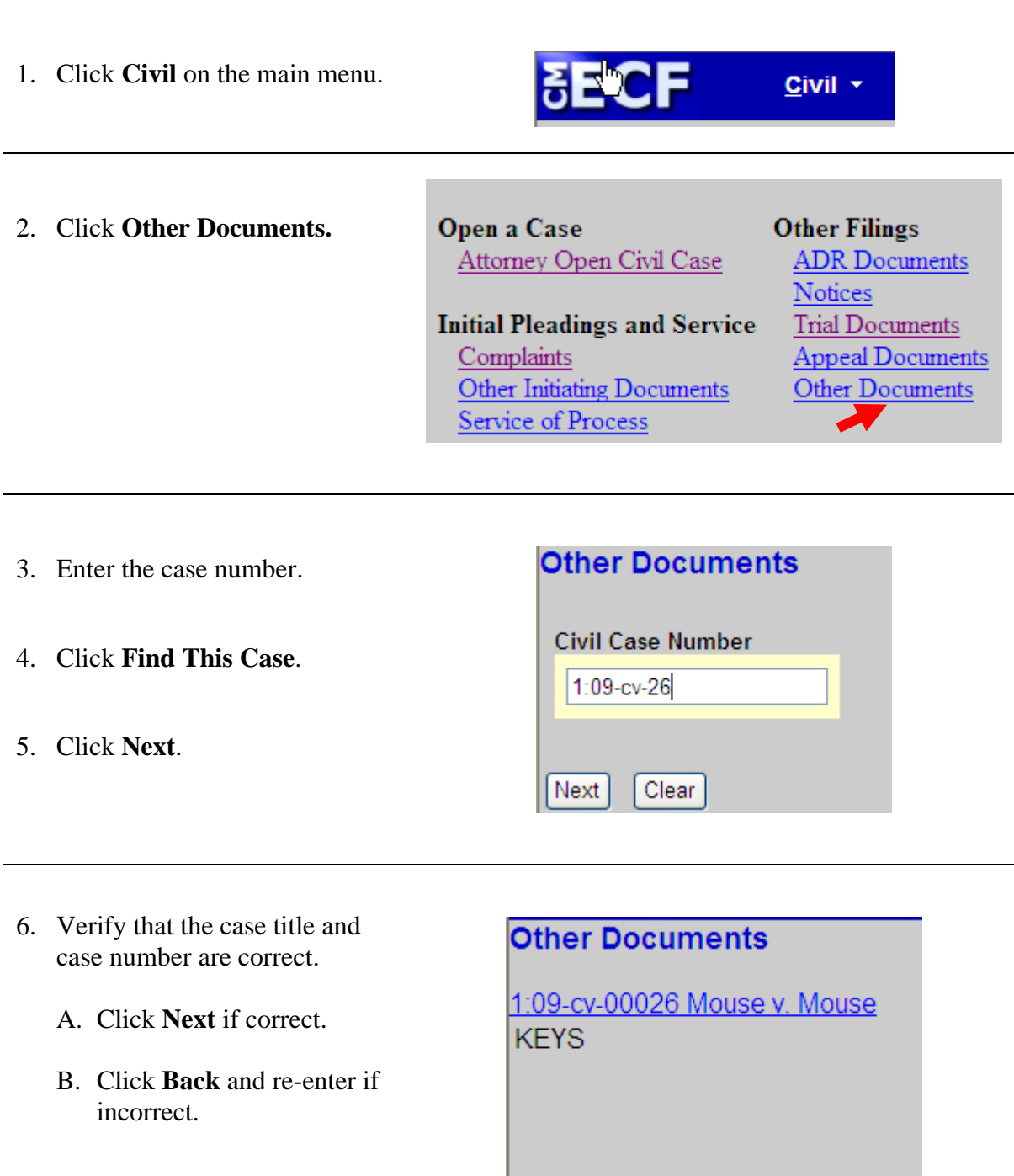

Next

Clear

### **File a State Court Record (continued)**

**Other Documents** 7. Select **State Court Record.** 1:09-cv-00026 Mouse v. Mouse **KEYS** 8. Click **Next**. 9. Continue filing the document.Available Events (click to select an event) **Selected Event** Petition (NOT Motion) State Court Record  $\overline{\triangle}$ Petition (NOT Motion)<br>Protrial Memorandum<br>Proposed Pretrial Order<br>Report of Rule 26(f) Planning Meeting<br>Request for Clerk of Court to Refund Filing Fee<br>Request for Early Settlement Conference<br>Response to Order to Show Caus Satisfaction of Judgment (Full/Partial) Sealed Document<br>Sealed Document<br>State Court Record Statement Status Report Next Clear

## **File an Administrative Record**

A Notice of Electronic Filing will be sent to opposing counsel. Courts users and case participants only will be able to view the document.

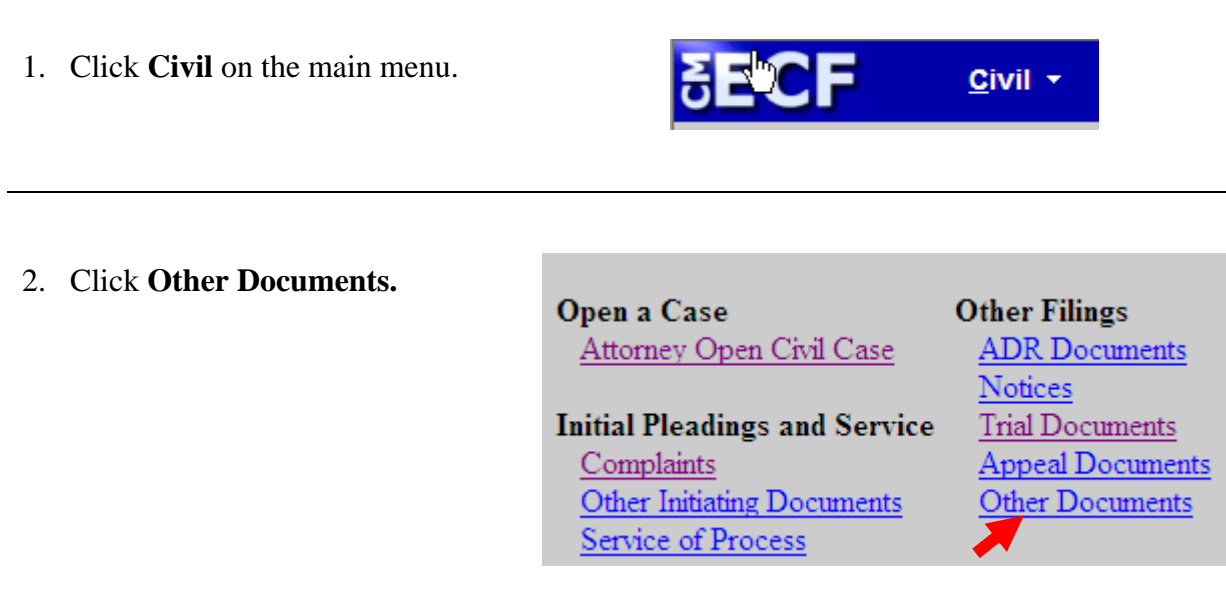

- 3. Enter the case number.
- 4. Click **Find This Case**.
- 5. Click **Next**.

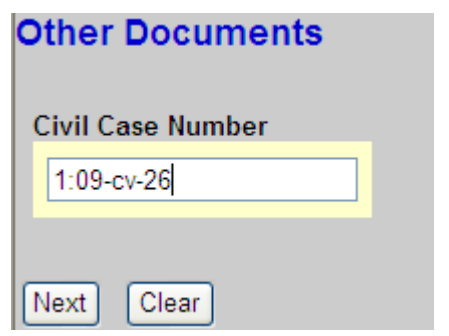

# **File an Administrative Record (continued)**

- 6. Verify that the correct case title and case number are correct.
	- A. Click **Next** if correct.
	- B. Click **Back** and re-enter if incorrect.

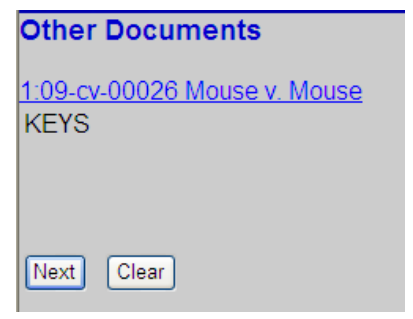

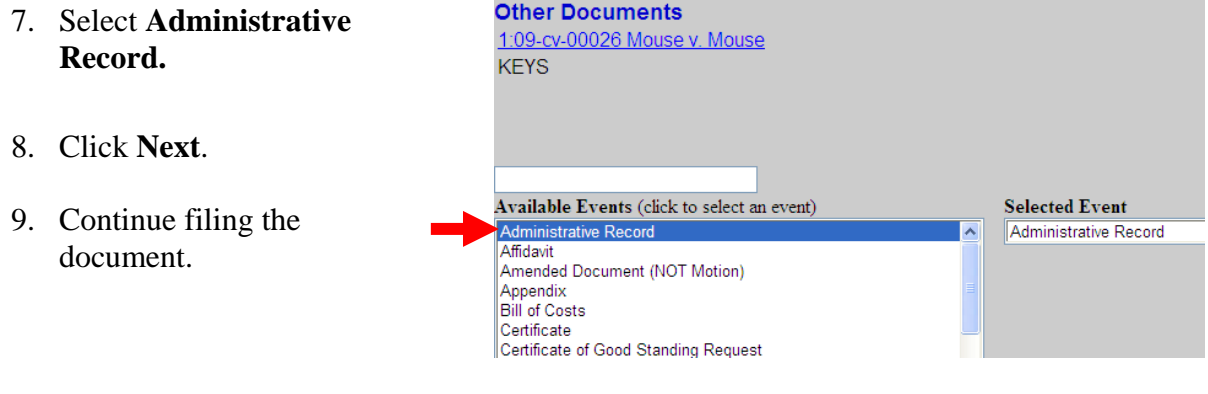